## For Current RCPS Students – How to Find Your Student ID Number

- 1) Open a web browser (go to <a href="https://launchpad.classlink.com/rockdale">https://launchpad.classlink.com/rockdale</a> . On your school-issued laptop, this should be the first page that opens when you open a web browser) and sign in to ClassLink with your login credentials.
- 2) Click on the "Infinite Campus Student" app on the ClassLink homepage.
- 3) On the left, click on "Documents" and then "Progress Report"
- 4) Your Student ID Number is on the top right.

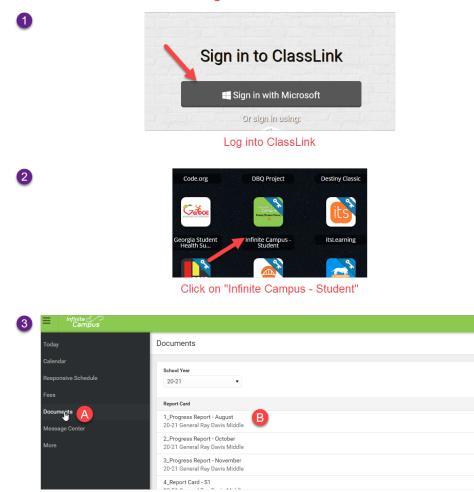

## Finding the Student ID Number

Click on Documents and then the Progress Report

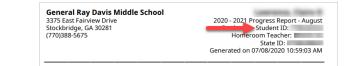

4

Student ID Number is on the Top Right